# MICHIGAN TECHNOLOGICAL UNIVERSITY Human Resources

#### HOW TO RUN PAYROLL LABOR REPORTS

- 1) Open A Banner Session
- 2) In the *[Go To....]* field type *GZAORPT* and press <Enter>.

| 🍰 PROD Banner8                                                                                                  |                  |
|----------------------------------------------------------------------------------------------------|------------------|
| Eile Edit Options Block Item Record Query Topks Help                                                            |                  |
|                                                                                                    | ĸ                |
| 🙀 General Menu 🛛 GUAGMNU 8.2 (PROD) - Friday January 08, 2010 - Last login Thursday January 07, 2010 01:54 PM 👘 |                  |
| Go To GZAORPT 💉 Welcome, 🖬 👘 Products: 🔽                                                                        | <u>Menu   Si</u> |
| amper 🗎 My Banner                                                                                               | My Link,         |
| Banner                                                                                                    | 3                |
| Main Student [*STUDENT]                                                                                         | Change           |
| 🗀 Advancement [*ALUMNI]                                                                                         | Check B          |
| 🗀 Financial [*FINANCE]                                                                                          |                  |
| 🗀 Human Resources [*HRS]                                                                                        | Personà          |
| Financial Aid [*RESOURCE]                                                                                       | Persona          |
| General [*GENERAL]                                                                                              | Persona          |
| Banner Security [*SECURITY]                                                                                     |                  |
|                                                                                                    | Persona          |
|                                                                                                    | MTU P            |
| Lun martin and an and a second and and and and and and and and and a                                            | Pise             |

- a. Type **H** in the **system code** or double click inside the *[system code]* field. Double click on **Human Resources System**.
- b. Double click inside the *[report group]* field. Double click on **Departments** or type **Departments**.

| PROD Banner8: Open > GZAORPT    |                                       |              |       |             |                 |
|---------------------------------|---------------------------------------|--------------|-------|-------------|-----------------|
| e Edit Options Block Item Re    | cord Query <u>T</u> ools <u>H</u> elp |              |       |             |                 |
| a 🔊 🖹 i 🛏 🗣 🗖 i 😭               | 🤋 🚰 I 😫 📾 😣 I 💁 I 📇 I 🔍 📑             |              | 응 [ # | 1 💡 1 🕲 1 1 | Х               |
| Run Oracle Reports by Report Gr | oup and System GZAORPT 7.0 (PROD) 😒   |              |       |             |                 |
| System: H Human Resource        | s System                              |              |       |             |                 |
| Oracle Report Name              | Description                           | Report Forma | at    |             | $ \rightarrow $ |
| HYOPAYE001                      | Gross Earnings                        | PDF          |       | Run Report  | 🖹 🌖             |
| HYOPAYE001A                     | Gross Earnings Payroll(1-line)        | PDF          |       | Run Report  |                 |
| HYOPAYE001B                     | Gross Earnings - no page break        | PDF          | -     | Run Report  | •               |
| HYOPAYE001F                     | Forestry Fiscal Year Report           | PDF          | -     | Run Report  |                 |
| HYOPAYE001FM                    | Payroll Earnings by Fin Mgr           | PDF          | -     | Run Report  |                 |
| HYOPAYE002                      | Gross Earnings - Multiple Year        | PDF          | -     | Run Report  |                 |
|                                 |                                       |              | -     | Run Report  |                 |
|                                 |                                       |              | -     | Rur Report  |                 |
|                                 |                                       |              |       | Run Report  |                 |
|                                 |                                       |              | -     | Run Report  | 1               |

c. **<Ctrl, Page Down>** will list available reports.

d. Select the report you want to run and click "Run Report."

**NOTE:** All reports in the reporting group are visible. If you attempt to run a report you do not have access to, you will get the message *\*ERROR\* User is not authorized to access HYOPAYE001* (or other report name).

3) If your report has no parameters it will start to run immediately and the results will display in an Internet Explorer window as a PDF file.

If parameters are used in the report, a parameter window will appear. Use the mouse or tab key to move between parameters and enter the appropriate parameters. After entering the parameters, **click the "Submit Query"** button to run the report. The results will display in an Internet Explorer window as a PDF file.

| C http://ais.mtu.edu/reports/rwservlet?server=rep     | p_prod&report=HYOPAYE001.rdf&desformat=PDF&destyp |
|-------------------------------------------------------|---------------------------------------------------|
| 🕞 🕞 👻 🖈 http://ais.mtu.edu/reports/rwservlet?serve    | =rep_prod&report=HYOPAYEC                         |
| File Edit View Favorites Tools Help                   | 🖓 Convert 👻 🔂 Select                              |
| 😭 🏟 🖈 http://ais.mtu.edu/reports/rwservlet?server=rep | pro 🔄 🔹 🖶 🕈 Ege 🕶                                 |
| S                                                     | ubmit Query Reset                                 |
| Gross                                                 | Earnings Payroll Expense                          |
| Er                                                    | nter values for the parameters                    |
| Fiscal Year (YYYY)<br>(i.e 2003 which means07/0:      | 1/2002 to 06/30/2003) 2010 ♥                      |
| Beginning Finance Period                              | (i.e. July = 01) 01 July                          |
| Ending Finance Period                                 | 01 July 💌                                         |
| Fields bel                                            | ow are optional                                   |
| ID Number                                             |                                                   |
| Department                                            |                                                   |

## MICHIGAN TECHNOLOGICAL UNIVERSITY Human Resources

4) To print report a. Click on the 'Print' icon http://ais.mtu.edu/reports/;w

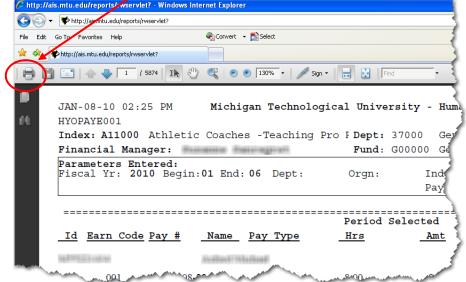

b. Select Printer Name from drop down list, then click 'OK'

| rint<br>Printer<br>Name: Wferon\Dalmatian                                                 | Properties                                           |
|-------------------------------------------------------------------------------------------|------------------------------------------------------|
| Status: Ready                                                                             | Comments and Forms:                                  |
| Type: HP LaserJet 2430 P5                                                                 | Document                                             |
| Print Range                                                                               | Preview: Composite                                   |
| Current view                                                                              |                                                      |
| Current page                                                                              |                                                      |
| Pages 1 - 651      Subset: All pages in range                                             |                                                      |
| Reverse pages Page Handling Copies: 1 Collate Page Scaling: None V Auto-Rotate and Center |                                                      |
| Choose paper source by PDF page size                                                      |                                                      |
| Print to file                                                                             | Document: 8.5 × 11.9m<br>Paper: 8.5 × 11.0m<br>1/651 |
| Printing Tips Advanced Summarize Comments                                                 | OK Cancel                                            |

#### **REPORT NOTES**

Below is a current list of monthly payroll labor reports available to department personnel to run. These reports show employee gross earnings and the index where they been expended.

| #1 | HYOPAYE001   | Gross Earnings Payroll Report     |
|----|--------------|-----------------------------------|
| #2 | HYOPAYE001A  | Gross Earnings Payroll (1-line)   |
| #3 | HYOPAYE001B  | Gross Earnings – no page break    |
| #4 | HYOPAYE001F  | Forestry Fiscal Year Report       |
| #5 | HYOPAYE001FM | Gross Earnings Payroll by Fin Mgr |
| #6 | HYOPAYE002   | Gross Earnings – Multiple Years   |

Report #1 HYOPAYE001 and report #3 HYOPAYE001FM are the same reports with a different sort order. Report #1 is sorted first by INDEX. Report #3 is sorted first by FINANCIAL MANAGER.

Report # 2 HYOPAYE001A is a summary of expenses (no details) and only provides one line per employee per index.

Report #4 HYOPAYE002 is the same as #1 and #3, with the ability to span fiscal years. This report also allows you to enter multiple indexes.

Each report shows a GRAND TOTAL at the end of the report for the PARAMETERS ENTERED.

### SORT ORDER

#### **Report #1 HYOPAYE001**

- 1<sup>st</sup> Index
- 2<sup>nd</sup> Account Code with Subtotal
- 3<sup>rd</sup> Employee with Subtotal
- 4<sup>th</sup> Earn Code with Subtotal
- 5<sup>th</sup> Pay Period

#### Report #2 HYOPAYE001A

- 1<sup>st</sup> Index
- 2<sup>nd</sup> Account Code with Subtotal
- 3<sup>rd</sup> Employee with Subtotal

#### **Report #3 HYOPAYE001FM**

Same as report #1, with the addition of the first sort order of Financial Manager

#### **Report #4 HYOPAYE002**

Same as report #1

# MICHIGAN TECHNOLOGICAL UNIVERSITY Human Resources

### **POWER OF PARAMETERS!**

By using parameters you can narrow your selection down to an individual, and within that individual a single account they are on, etc! So pay attention to what you put in the parameters!

If you enter something incorrectly (ie, small letter instead of a capital letter) your output to the screen will be a white page with your parameter info only.

PS.... The % symbol equals a wildcard

|                                                                                            | HYOPAYE001: Runtime Parameter Form         File       Edit       View       Help         Y       Image: Image: Ima |  |
|--------------------------------------------------------------------------------------------|----------------------------------------------------------------------------------------------------|--|
| Remember:   01 = July   14 = June 40 (vear end)   The % Symbol Equals Wildcard             | Gross Earnings Payroll Expense<br>Enter values for the parameters<br>Fiscal Year (YYYY)<br>(i.e 2003 which means<br>07/01/2002 to 06/30/2003)<br>Beginning Finance Period<br>(i.e. July = 01)<br>Ending Finance Period<br>Tields below are optional<br>Department<br>Organization code<br>Index<br>Account Code                                                                                                    |  |
| Alpha Characters n<br>Capitalized!<br>(Ex, Index: A in A<br>Acct Code: P<br>ID#: M in syst | 11805                                                                                                    |  |